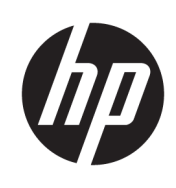

관리자 설명서

HP ThinUpdate

© Copyright 2016, 2017 HP Development Company, L.P.

Windows는 미국 및/또는 기타 국가에서 Microsoft Corporation의 등록 상표 또는 상표입 니다.

기밀 컴퓨터 소프트웨어. 소유, 사용 또는 복사 에 필요한 유효한 사용권을 HP로부터 취득했 습니다. FAR 12.211 및 12.212, 상업용 컴퓨터 소프트웨어, 컴퓨터 소프트웨어 설명서 및 상 용 품목에 대한 기술 데이터는 공급업체의 표 준 상업 라이센스에 따라 미국 정부에 사용이 허가되었습니다.

본 설명서의 내용은 사전 통지 없이 변경될 수 있습니다. HP 제품 및 서비스에 대한 유일한 보 증은 제품 및 서비스와 함께 동봉된 보증서에 명시되어 있습니다. 본 설명서에는 어떠한 추 가 보증 내용도 들어 있지 않습니다. HP는 본 설 명서의 기술상 또는 편집상 오류나 누락에 대 해 책임지지 않습니다.

제5판: 2017년 11월

초판: 2016년 2월

문서 일련 번호: 849856-AD5

#### **사용자 입력 구문 키**

사용자 인터페이스에 입력해야 하는 텍스트는 고정 폭 글꼴로 표시됩니다.

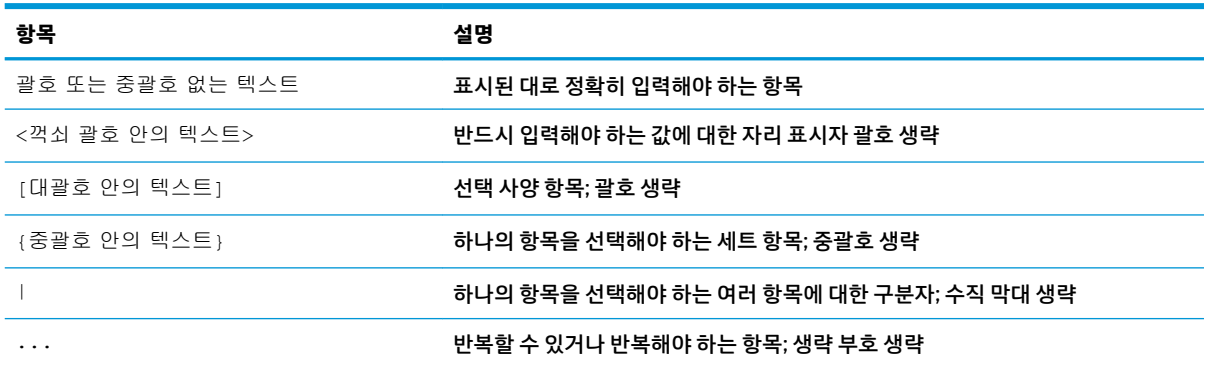

# 목차

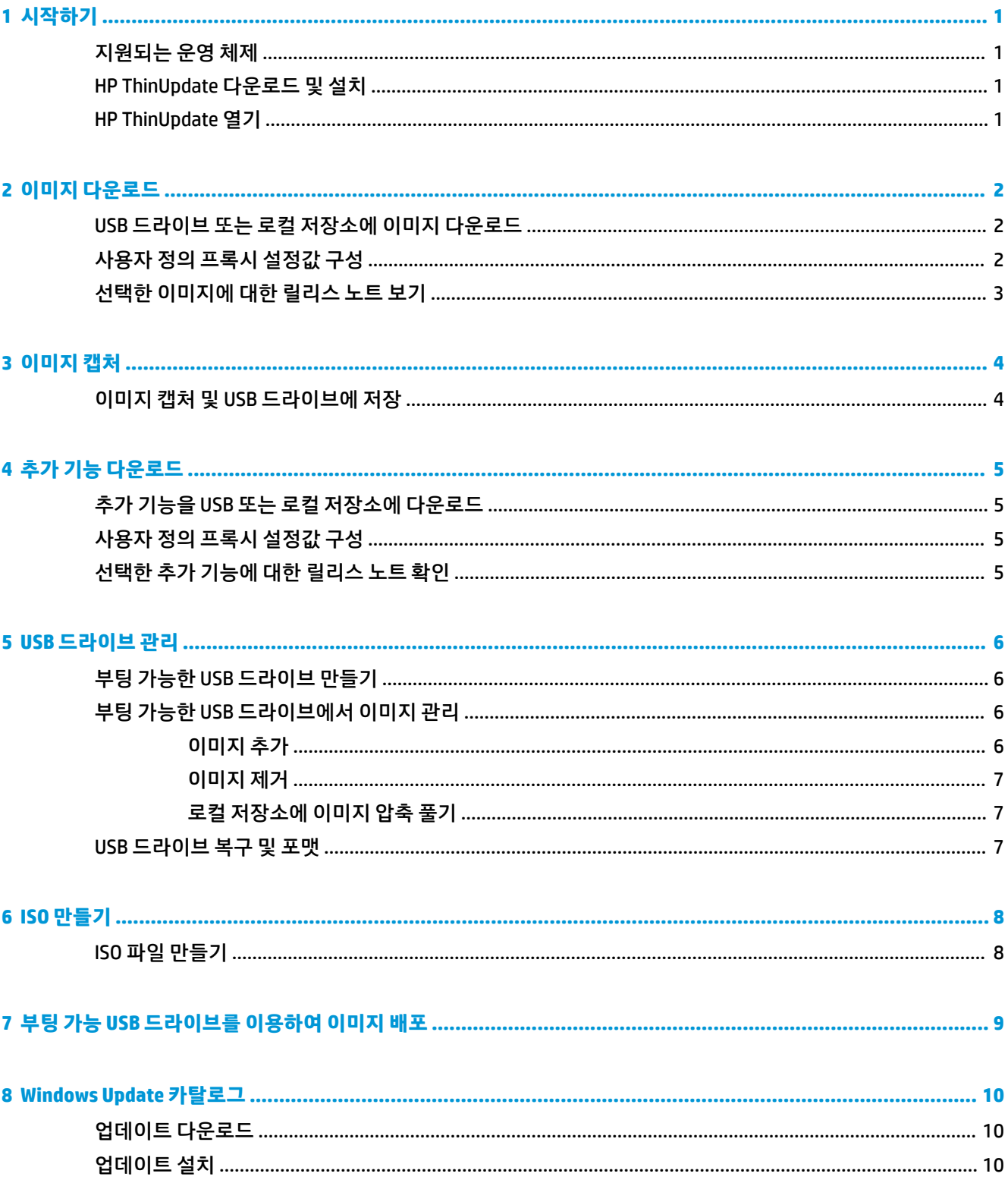

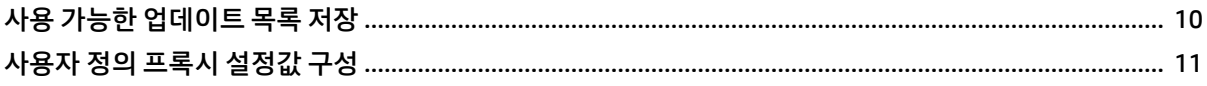

# <span id="page-6-0"></span>**1 시작하기**

HP ThinUpdate를 이용하면 HP로부터 이미지와 추가 기능을 다운로드하고, HP 씬 클라이언트 이미지를 캡처 하고, ISO 파일을 생성하고, 이미지 배포를 위해 부팅 가능 USB 드라이브를 만들 수 있습니다.

**참고:** 이 설명서는 HP ThinUpdate 2.3 또는 이후 버전에 적용됩니다(최신 버전 입수 방법은 1페이지의 HP ThinUpdate 다운로드 및 설치 참조).

# **지원되는 운영 체제**

HP ThinUpdate 앱은 다음에서 지원됩니다.

- Windows® 기반 HP 씬 클라이언트(Windows Embedded standard 7 이상)
- Windows 기반 PC(Windows 7 이상)
- **참고:** 일부 기능은 앱이 씬 클라이언트에서 실행되고 있거나 앱이 PC에서 실행되고 있는 경우에만 이용할 수 있습니다.

## **HP ThinUpdate 다운로드 및 설치**

HP ThinUpdate는 일반적으로 HP 씬 클라이언트에 사전 설치되어 있습니다. <http://www.hp.com/support>에서 도 다운로드할 수 있습니다. HP ThinUpdate는 일단 설치되면 자체 응용 프로그램 내에서 업데이트할 수 있습 니다.

HP 웹사이트의 지원 페이지에서 HP ThinUpdate를 다운로드 하는 경우, 다음 절차에 따라 설치를 수행하십시 오.

- **1.** 다운로드한 SoftPaq을 실행한 다음 화면의 설명을 따라 HP ThinUpdate용 설치 프로그램을 C: \swsetup에 압축 해제합니다.
- **2.** C:\swsetup으로 이동한 후 설치 프로그램을 실행하고 화면의 설명을 따라 설치를 완료합니다.

### **HP ThinUpdate 열기**

**▲ 시작**을 선택한 후 **모든 앱**, **HP**를 차례로 선택한 다음 **HP ThinUpdate**를 선택합니다.

– 또는 –

제어판에서 **HP ThinUpdate**를 선택합니다.

# <span id="page-7-0"></span>**2 이미지 다운로드**

이미지 다운로드 기능을 이용하면 이미지를 HP에서 로컬 저장소 또는 USB 드라이브에 다운로드할 수 있습니 다. USB 드라이브 옵션을 이용하면 이미지를 다른 씬 클라이언트에 배포하기 위해 사용할 수 있는 부팅 가능 USB 드라이브를 만들 수 있습니다.

이미지 다운로드 화면을 열려면 다음과 같이 하십시오.

**▲** HP ThinUpdate의 주 메뉴에서 **씬 클라이언트 복구 이미지를 로컬 저장소나 USB 드라이브로 다운로드**를 선택합니다.

 $\overline{\mathbb{B}}$  참고: 주 메뉴로 돌아가려면 **뒤로**를 선택합니다.

### **USB 드라이브 또는 로컬 저장소에 이미지 다운로드**

- **1.** 이미지 다운로드 화면에 있는 목록에서 씬 클라이언트 플랫폼을 선택합니다.
- **2.** 목록에서 운영 체제를 선택합니다.
- **3.** 목록에서 이미지를 선택합니다.
- **4.** 부팅 가능 USB 드라이브를 만들려면 다음과 같이 합니다.

**주의:** 이 프로세스에서는 USB 드라이브를 포맷하고 드라이브의 기존 데이터를 모두 삭제합니다.

**▲** 대상 목적지로 **USB 드라이브**를 선택하고, 목록에서 로컬 USB 드라이브를 선택한 후, **만들기**를 선 택한 다음 화면의 설명을 따릅니다(해당되는 경우).

– 또는 –

이미지를 로컬 저장소 또는 네트워크 하드 드라이브에 저장하려면 다음과 같이 합니다.

- **▲** 대상 목적지로 **하드 드라이브**를 선택하고, 로컬 드라이브나 네트워크 드라이브의 목적지 경로를 지정한 후 **다운로드**를 선택한 다음 화면의 설명을 따릅니다(해당되는 경우).
- **참고:** 다운로드 프로세스를 중단하려면 **중단**을 선택합니다. USB 드라이브에 다운로드하는 경우 드라이브 포맷 단계가 완료될 때까지 프로세스를 중단할 수 없습니다.

HP ThinUpdate는 HP ThinPro 이미지를 선택한 경우, 해당 드라이브가 32GB보다 크고, Windows 7 또는 Windows Embedded Standard 7에서 HP ThinUpdate를 실행하는 경우 USB 드라이브의 크기를 30GB로 줄여줍 니다.

## **사용자 정의 프록시 설정값 구성**

- **1.** 이미지 다운로드 화면에서 **옵션**을 선택합니다.
- **2. 사용자 정의 프록시**를 선택하고 프록시 주소 및 포트를 지정한 다음 **확인**을 선택합니다.

**참고:** 시스템 기본 프록시 설정으로 되돌리려면, 위의 절차를 따르되 대신 **시스템 기본값**을 선택합니다.

## <span id="page-8-0"></span>**선택한 이미지에 대한 릴리스 노트 보기**

**▲** 이미지 다운로드 화면에서 **릴리스 노트**를 선택합니다.

**참고:** 일부 이미지에 대해서는 이용할 수 있는 릴리스 노트가 없을 수 있습니다.

# <span id="page-9-0"></span>**3 이미지 캡처**

**참고:** 이 기능은 Windows 기반 HP 씬 클라이언트에만 사용할 수 있습니다. HP ThinUpdate를 사용하여 HP ThinPro 이미지를 캡처할 수 없습니다. HP ThinPro 이미지 캡처에 대한 내용은 HP ThinPro용 관리자 설명서를 참조하십시오.

이미지 캡처 기능을 사용하면 HP 씬 클라이언트에서 이미지를 캡처하여 다른 씬 클라이언트에 이미지를 배 포하기 위해 사용할 수 있는 USB 드라이브에 저장할 수 있습니다.

이미지 캡처 화면을 열려면 다음과 같이 하십시오.

- **▲** HP ThinUpdate의 주 메뉴에서 **HP 씬 클라이언트 이미지를 캡처하여 USB 드라이브에 저장**을 선택합니 다.
- **참고:** 주 메뉴로 돌아가려면 **뒤로**를 선택합니다.

# **이미지 캡처 및 USB 드라이브에 저장**

**주의:** 이 프로세스에서는 USB 드라이브를 포맷하고 드라이브의 기존 데이터를 모두 삭제합니다.

- **1.** 이미지 캡처 화면에서 배포 후 쓰기 필터 상태를 선택합니다.
- **2.** 목록에서 로컬 USB 드라이브를 선택합니다.
- **3. 캡처**를 선택한 다음 화면의 설명을 따릅니다.

**참고:** Windows는 포맷된 USB 드라이브를 FAT32 파일 시스템을 사용하는 하나의 1GB 드라이브로 인식합니 다. 이는 USB 드라이브가 두 개의 파티션으로 포맷되어 있기 때문입니다. FAT32 파티션에는 부팅 지침이 포 함되어 있습니다. NTFS 파일 시스템을 사용하는 두 번째 파티션에 이미지가 포함되어 있습니다. 두 번째 파티 션은 Windows 10, 버전 1703 이전의 Windows 버전에서는 보이지 않습니다.

# <span id="page-10-0"></span>**4 추가 기능 다운로드**

추가 기능 다운로드 기능을 이용하여 추가 기능을 HP에서 로컬 저장소 또는 USB 드라이브에 다운로드할 수 있습니다.

추가 기능 다운로드 화면을 열려면 다음과 같이 하십시오.

**▲** HP ThinUpdate의 주 메뉴에서 **추가 기능을 로컬 저장소 또는 USB 드라이브로 다운로드**를 선택합니다.

**참고:** 주 메뉴로 돌아가려면 **뒤로**를 선택합니다.

### **추가 기능을 USB 또는 로컬 저장소에 다운로드**

- **1.** 추가 기능 다운로드 화면에 있는 목록에서 운영 체제를 선택합니다.
- **2.** 목록에서 플랫폼을 선택합니다.
- **3.** 추가 기능을 USB 드라이브에 저장하려면 다음과 같이 합니다.
	- **▲** 대상 목적지로 **USB 드라이브**를 선택하고, 목록에서 로컬 USB 드라이브를 선택한 후, **다운로드**를 선택한 다음 화면의 설명을 따릅니다(해당되는 경우).
	- **참고:** 이 프로세스에서는 USB 드라이브를 포맷하거나 드라이브의 어떠한 기존 데이터도 삭제하 지 않습니다.

– 또는 –

추가 기능을 로컬 저장소 또는 네트워크 하드 드라이브에 저장하려면 다음과 같이 합니다.

**▲** 대상 목적지로 **하드 드라이브**를 선택하고, 로컬 드라이브나 네트워크 드라이브의 목적지 경로를 지정한 후 **다운로드**를 선택한 다음 화면의 설명을 따릅니다(해당되는 경우).

**참고:** 다운로드 프로세스를 중단하려면 **중단**을 선택합니다.

## **사용자 정의 프록시 설정값 구성**

- **1.** 추가 기능 다운로드 화면에서 **옵션**을 선택합니다.
- **2. 사용자 정의 프록시**를 선택하고 프록시 주소 및 포트를 지정한 다음 **확인**을 선택합니다.

**참고:** 시스템 기본 프록시 설정으로 되돌리려면, 위의 절차를 따르되 대신 **시스템 기본값**을 선택합니다.

## **선택한 추가 기능에 대한 릴리스 노트 확인**

**▲** 추가 기능 다운로드 화면에서 **릴리스 노트**를 선택합니다.

**참고:** 일부 추가 기능에 대해서는 이용할 수 있는 릴리스 노트가 없을 수 있습니다.

# <span id="page-11-0"></span>**5 USB 드라이브 관리**

USB 드라이브 관리 기능을 이용하면 다음을 수행할 수 있습니다.

- 로컬 저장소에 있는 이미지로부터 부팅 가능 USB 드라이브 만들기
- 부팅 가능 USB 드라이브에서 이미지 추가 또는 제거
- 부팅 가능 USB 드라이브에서 로컬 저장소로 이미지 압축 풀기
- USB 드라이브 복원 및 포맷

USB 드라이브 관리 화면을 열려면 다음과 같이 하십시오.

**▲** HP ThinUpdate의 주 메뉴에서 **로컬 저장소와 USB 드라이브 사이에서 씬 클라이언트 이미지를 복사하거 나 USB 드라이브 복원 및 포맷**을 선택합니다.

**참고:** 주 메뉴로 돌아가려면 **뒤로**를 선택합니다.

관리할 USB 드라이브를 지정하려면 다음과 같이 합니다.

**▲** USB 드라이브 관리 화면에서, 화면 상단에 있는 목록에서 USB 드라이브를 선택합니다.

# **부팅 가능한 USB 드라이브 만들기**

**주의:** 이 프로세스에서는 USB 드라이브를 포맷하고 드라이브의 기존 데이터를 모두 삭제합니다.

- **1.** USB 드라이브 관리 화면에서 **부팅 가능한 Windows USB 드라이브 만들기** 또는 **부팅 가능한 Linux USB 드라이브 만들기**를 선택합니다.
- **2. +**를 선택한 후, 이미지 파일을 지정한 다음 **열기**를 선택합니다.
	- **힌트:** 필요한 경우, **+**를 사용하여 더 많은 이미지 파일을 추가하거나, **-**를 사용하여 이미지 파일을 제 거합니다.
- **3. 적용**을 선택한 다음, 화면의 안내를 따릅니다(해당하는 경우).

HP ThinUpdate는 HP ThinPro 이미지를 선택한 경우, 해당 드라이브가 32GB보다 크고, Windows 7 또는 Windows Embedded Standard 7에서 HP ThinUpdate를 실행하는 경우 USB 드라이브의 크기를 30GB로 줄여줍 니다.

# **부팅 가능한 USB 드라이브에서 이미지 관리**

**▲** USB 드라이브 관리 화면에서, **USB 드라이브에서 Windows 이미지(\*.ibr) 관리** 또는 **USB 드라이브에서 Linux 이미지(\*.dd.gz) 관리**를 선택합니다.

#### **이미지 추가**

**1. +**를 선택한 후, 하나 이상의 이미지 파일을 선택한 다음 **열기**를 선택합니다.

**참고:** 드라이브를 포맷하는 단계를 완료한 후 **중단**을 선택하여 프로세스를 중단시킬 수 있습니다.

- <span id="page-12-0"></span>**힌트:** 진행 중인 이미지에 대한 수정을 취소하려면, 옆의 화살표 아이콘을 선택합니다.
- **2.** 필요한 경우, 1단계를 반복하여 더 많은 이미지 파일을 추가합니다.
- **3. 적용**을 선택한 다음, 화면의 안내를 따릅니다(해당하는 경우).

#### **이미지 제거**

- **1.** 목록에서 하나 이상의 이미지를 선택한 다음 **-**를 선택합니다.
- $\hat{X}$  한트: 여러 개의 이미지를 선택하려면 Shift 또는 Ctrl을 사용합니다. 진행 중인 이미지에 대한 수정을 취소하려면, 옆의 화살표 아이콘을 선택합니다.
- **2. 적용**을 선택한 다음, 화면의 안내를 따릅니다(해당하는 경우).

#### **로컬 저장소에 이미지 압축 풀기**

- **1.** 목록에서 하나 이상의 이미지를 선택합니다.
	- $\mathcal{F}$  힌트: 여러 개의 이미지를 선택하려면 Shift 또는 Ctrl을 사용합니다.
- **2. 압축 풀기**를 선택한 후, 대상 경로를 지정한 다음 **저장**을 선택합니다.

#### **USB 드라이브 복구 및 포맷**

- **1.** USB 드라이브 관리 화면에서 **USB 드라이브 복구 및 포맷**을 선택합니다.
- **2. 적용**을 선택한 다음, 화면의 안내를 따릅니다(해당하는 경우).

# <span id="page-13-0"></span>**6 ISO 만들기**

- **참고:** 이 기능은 PC(씬 클라이언트 이외)에서만 사용할 수 있습니다. ISO 만들기 기능을 이용하여 HP 씬 클라이언트 이미지에서 ISO 파일을 만들 수 있습니다. 이 ISO 파일을 사용하여 시스템 복구 디스크를 만들 수 있습니다. ISO 만들기 화면을 열려면 다음과 같이 하십시오.
	- **▲** HP ThinUpdate의 메인 메뉴에서 **씬 클라이언트 이미지로부터 ISO 파일 만들기**를 선택합니다.
- **참고:** 주 메뉴로 돌아가려면 **뒤로**를 선택합니다.

# **ISO 파일 만들기**

- **1.** ISO 만들기 화면에서 이미지 파일의 경로를 지정합니다.
- **2.** ISO 파일을 저장할 경로를 지정합니다.
- **3. 만들기**를 선택한 다음 화면의 설명을 따릅니다(해당하는 경우).

# <span id="page-14-0"></span>**7 부팅 가능 USB 드라이브를 이용하여 이미지 배포**

HP ThinUpdate를 사용하여 만든 부팅 가능 USB 드라이브를 이용하여 HP 씬 클라이언트 이미지를 동일 모델 의 다른 HP 씬 클라이언트에 배포할 수 있습니다.

**참고:** 캡처 이미지의 크기가 이미지가 캡처된 플래시 드라이브의 전체 용량과 반드시 같을 필요는 없기 때 문에 원래 크기보다 더 작은 플래시 드라이브에도 이미지를 배포할 수 있습니다.

HP ThinUpdate로 생성된 부팅 가능 USB 드라이브를 사용하여 이미지를 배포하려면 다음과 같이 하십시오.

- **1.** 대상 씬 클라이언트에서 BIOS의 첫 번째 부팅 장치가 **USB**로 설정되어 있는지 확인합니다.
- **2.** USB 드라이브를 삽입한 다음 씬 클라이언트를 다시 시작한 후 화면의 설명을 따릅니다.

# <span id="page-15-0"></span>**8 Windows Update 카탈로그**

Windows Update 카탈로그를 이용하면 Windows 운영 체제에 대한 사용 가능한 업데이트를 검색 및 다운로드 할 수 있습니다.

Windows Update 카탈로그 화면을 열려면 다음과 같이 하십시오.

- **▲** HP ThinUpdate의 주 메뉴에서 **Windows 운영 체제에 대한 사용 가능한 업데이트 보기**를 선택합니다.
- **참고:** 주 메뉴로 돌아가려면 **뒤로**를 선택합니다.

### **업데이트 다운로드**

- **1.** Windows Update 카탈로그 화면에 있는 목록에서 운영 체제를 선택합니다.
- **2.** 로컬 드라이브 또는 네트워크 드라이브의 대상 경로를 지정합니다.
- **3.** 다운로드하고 싶은 업데이트를 선택합니다.
- **4. 다운로드**를 선택합니다.

### **업데이트 설치**

- **1.** 명령줄 도구(명령 프롬프트 또는 Windows PowerShell)를 마우스 오른쪽 단추로 클릭한 후 **관리자 권한 으로 실행**을 선택하여 해당 프로그램을 관리자 모드로 실행합니다.
- **2.** 다음 명령을 입력합니다(<path>를 패키지 경로로 대체).

Dism / Online / Add-Package / PackagePath: < path> / NoRestart

패키지 경로는 다음 예제와 같이 단일 .cab 파일이거나 여러 .cab 파일을 포함하고 있는 하나의 폴더일 수 있 습니다.

Dism /Online /Add-Package /PackagePath:C:\packages\package.cab /NoRestart

Dism /Online /Add-Package /PackagePath:C:\packages /NoRestart

**힌트:** DISM에 대한 자세한 내용을 보려면, [https://docs.microsoft.com/en-us/windows-hardware/](https://docs.microsoft.com/en-us/windows-hardware/manufacture/desktop/dism-operating-system-package-servicing-command-line-options) [manufacture/desktop/dism-operating-system-package-servicing-command-line-options](https://docs.microsoft.com/en-us/windows-hardware/manufacture/desktop/dism-operating-system-package-servicing-command-line-options) 페이지로 이동하십 시오.

## **사용 가능한 업데이트 목록 저장**

- **1.** Windows Update 카탈로그 화면에 있는 목록에서 운영 체제를 선택합니다.
- **2.** 로컬 드라이브 또는 네트워크 드라이브의 대상 경로를 지정합니다.
- **3. 생성**을 선택합니다.

# <span id="page-16-0"></span>**사용자 정의 프록시 설정값 구성**

- **1.** Windows Update 카탈로그 화면에서, **옵션**을 선택합니다.
- **2. 사용자 정의 프록시**를 선택하고 프록시 주소 및 포트를 지정한 다음 **확인**을 선택합니다.

**참고:** 시스템 기본 프록시 설정으로 되돌리려면, 위의 절차를 따르되 대신 **시스템 기본값**을 선택합니다.